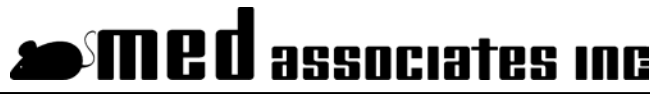

*instrumentation and software for research*

# **HIGH/LOW SPEED PRECISION PUMP**

PHM-104A USER'S MANUAL

**DOC-187 Rev. 1.6**

Copyright ©2019 All Rights Reserved

Med Associates, Inc. P.O. Box 319 St. Albans, Vermont 05478

Phone: 802.527.2343 Fax: 802.527.5095 www.med-associates.com **This page intentionally left blank**

# **Table of Contents**

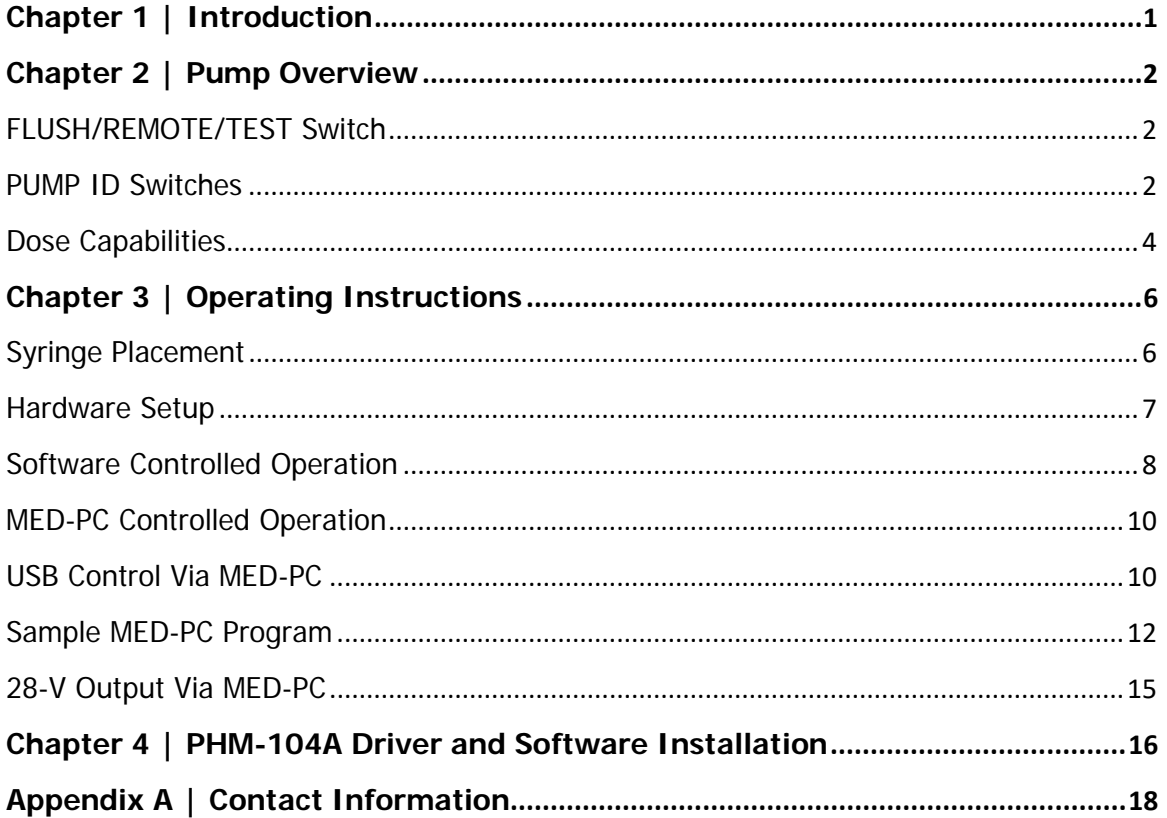

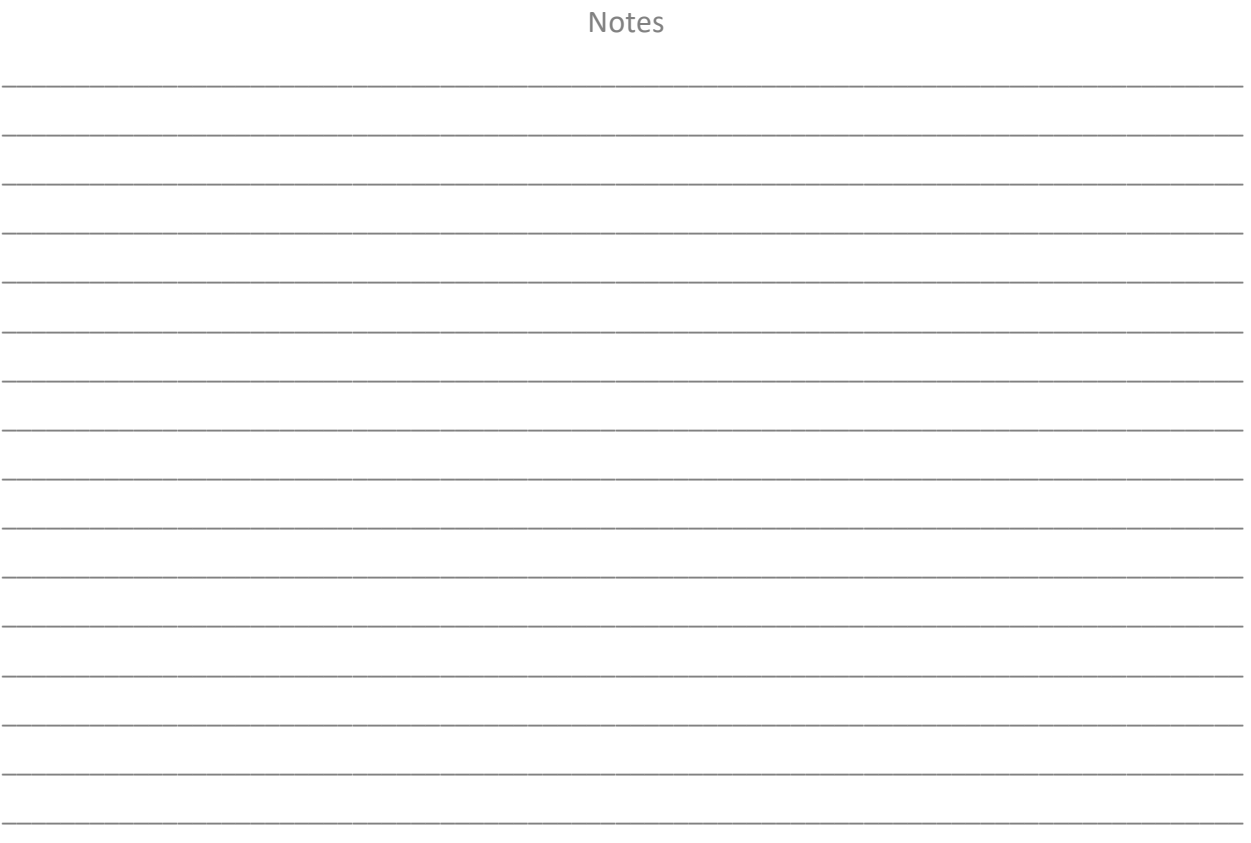

Diagrams

## <span id="page-4-0"></span>Chapter 1 **| INTRODUCTION**

The PHM-104A High/Low Speed Precision Pump was designed to meet the need in laboratories for rapid infusion of addictive compounds, especially nicotine. This pump is also well suited to any application that requires the precise injection of small volumes. The PHM-104A pump uses high quality Hamilton 1700 Series™ gastight glass syringes to ensure precise, accurate delivery. The pump supports three syringe sizes: 10  $\mu$ l, 100  $\mu$ l, and 500  $\mu$ l.

A wide range of injection rates is possible, as well as unprecedented injection speeds. For example, an injection volume of 100 µl can be delivered in less than 100 ms using a 500-µl syringe. The PHM-104A also allows the entire syringe volume to be injected in a single infusion. The pump can be controlled using MED-PC or the included software.

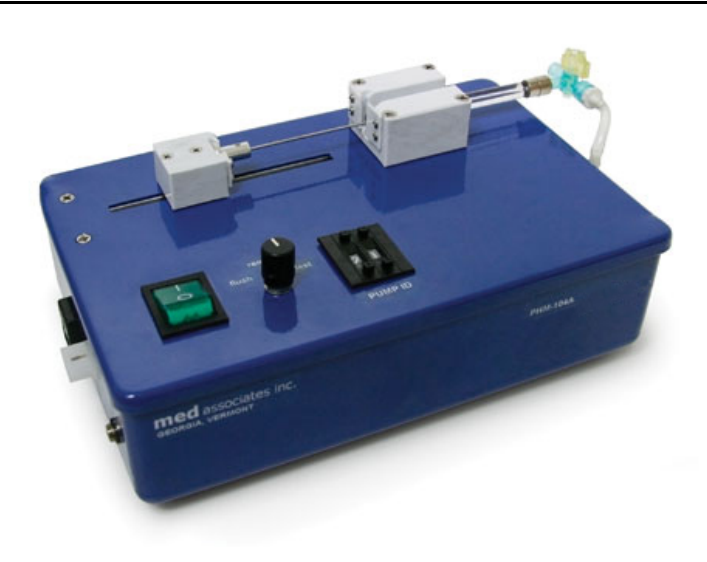

*Figure 1.1 – PHM-104A Pump*

# <span id="page-5-3"></span><span id="page-5-0"></span>Chapter 2 **| PUMP OVERVIEW**

*Figure 2.1 – Top Panel with Syringe Loaded*

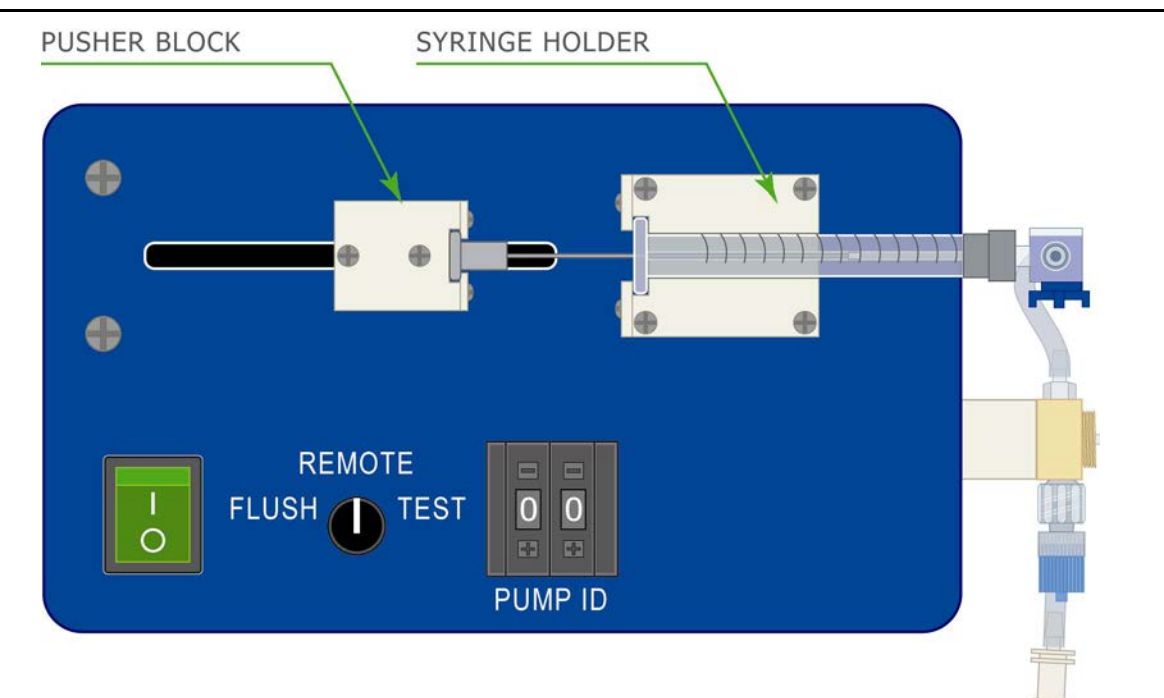

#### <span id="page-5-1"></span>**FLUSH/REMOTE/TEST Switch**

When the switch is in **FLUSH** position:

- Continuously infuses the entire volume of the syringe to flush the infusion line.

When the switch is in **REMOTE** position:

- Enables the MED OPERATE connector.

When the switch is in **TEST** position:

- Completes one infusion at the default pump settings (refer to [Table 3.1 - PHM-104A Control](#page-12-0)  [Software User Interface,](#page-12-0) Set Default).

**NOTE: These switch positions do not function when the pump is connected to the computer via the USB connector.**

#### <span id="page-5-2"></span>**PUMP ID Switches**

These switches are used to set the Pump ID that may be used to identify the pump when using the software or MED-PC.

<span id="page-6-0"></span>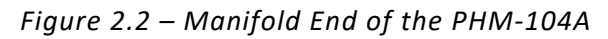

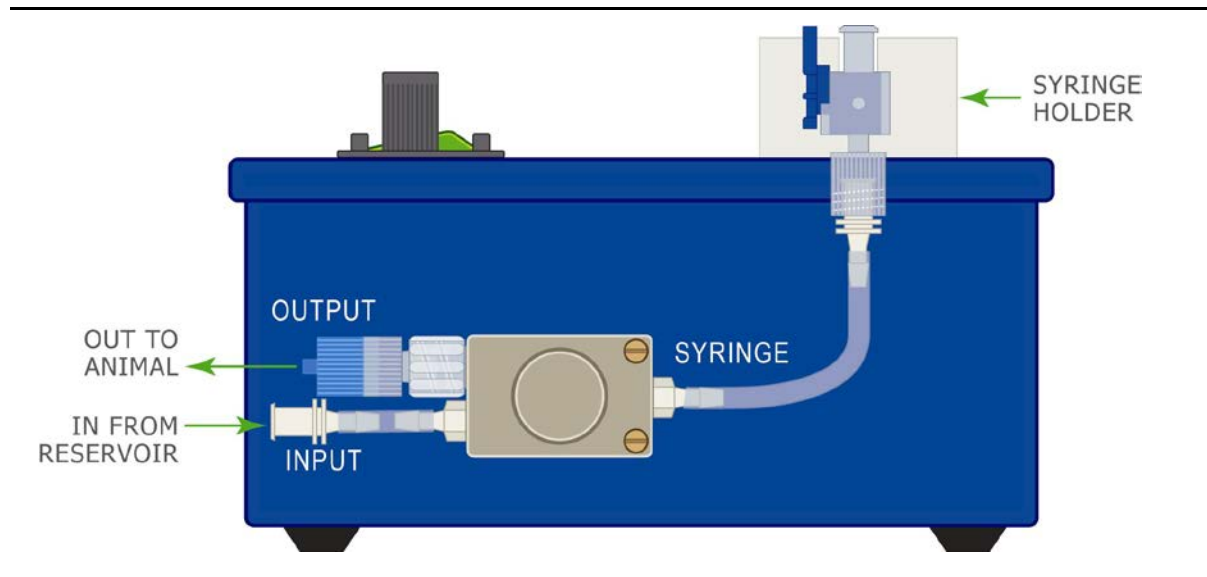

<span id="page-6-1"></span>*Figure 2.3 - Control End of the PHM-104A* 

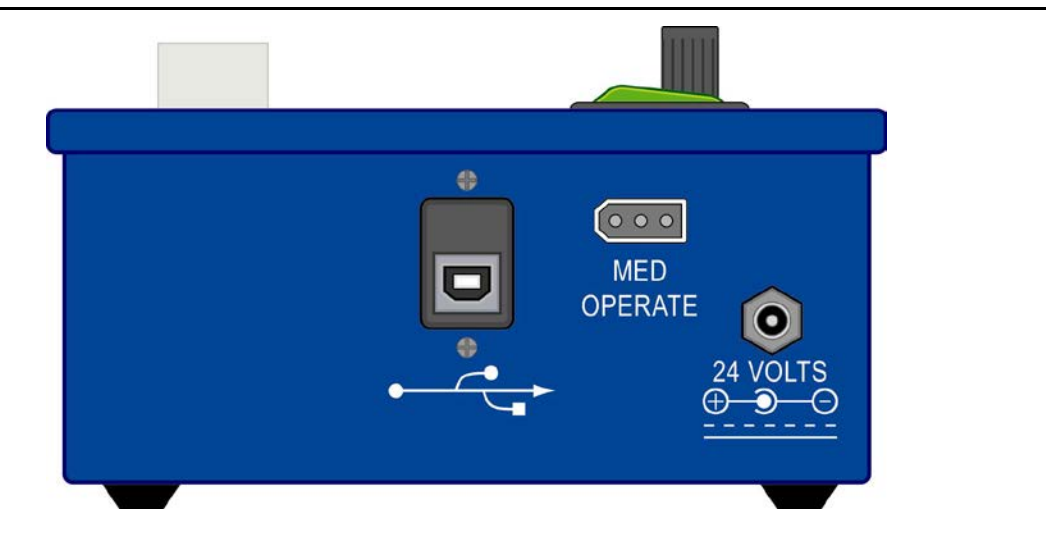

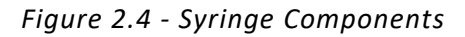

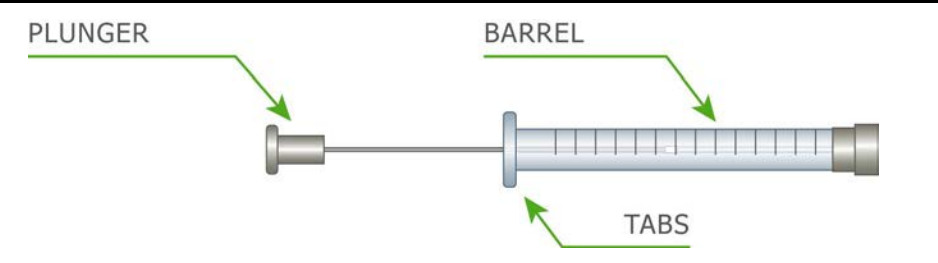

#### <span id="page-7-0"></span>**Dose Capabilities**

[Figure 2.5](#page-7-1) - [Figure 2.7](#page-8-0) display the PHM-104A infusion capabilities for 10 uL, 100 uL and 500 uL syringes, respectively. Infusion rates are dependent upon the size of the syringe and the dose volume. The minimum infusion rate for all three syringe sizes equals 10% of the syringe volume. Any infusion rate included in the highlighted portion of each graph is attainable. Using Figure 5 (10 uL syringe) as an example, a dose of 3 uL may be infused at a rate up to 27 uL/sec. Dose capabilities are based on saline infusion. Pump performance may vary depending upon the viscosity of fluid used. Attempting to pump extremely viscous fluids, especially at high rates, may lead to inaccurate infusion volumes and pump faults.

<span id="page-7-1"></span>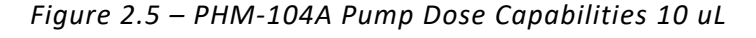

<span id="page-7-2"></span>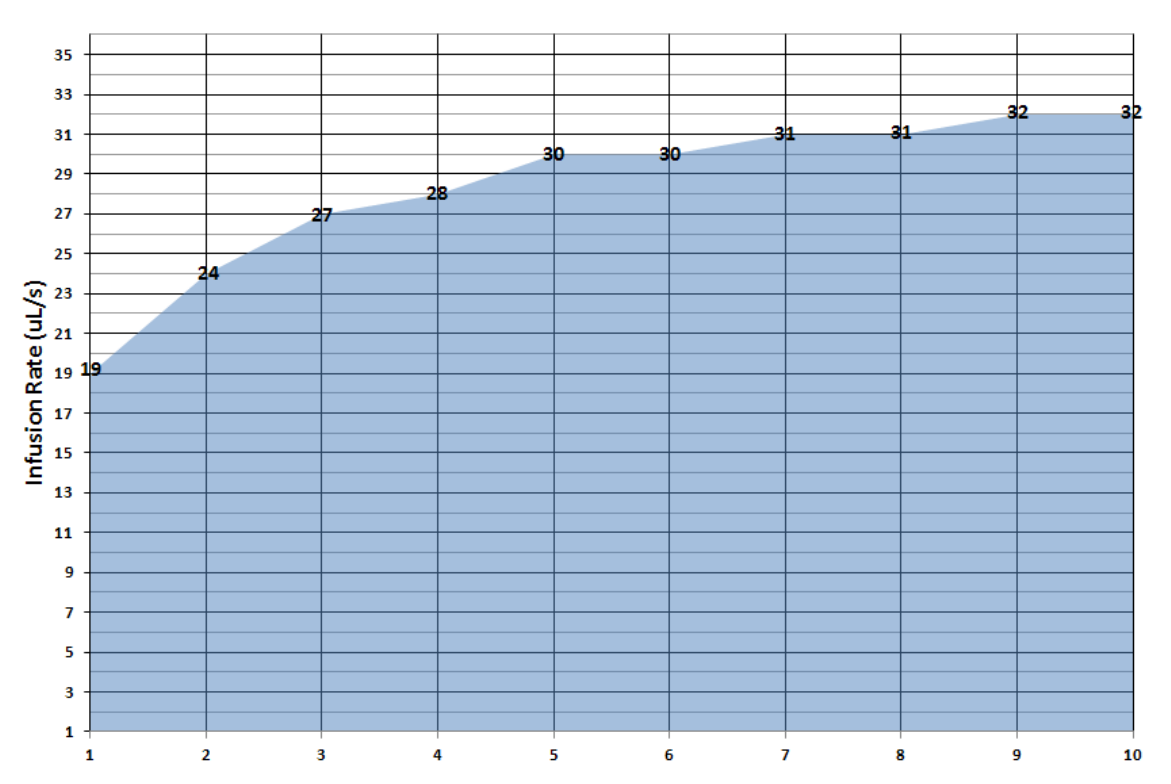

**PHM-104A Infusion Capabilities by Dose (10 uL Syringe)**

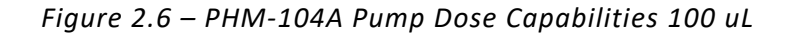

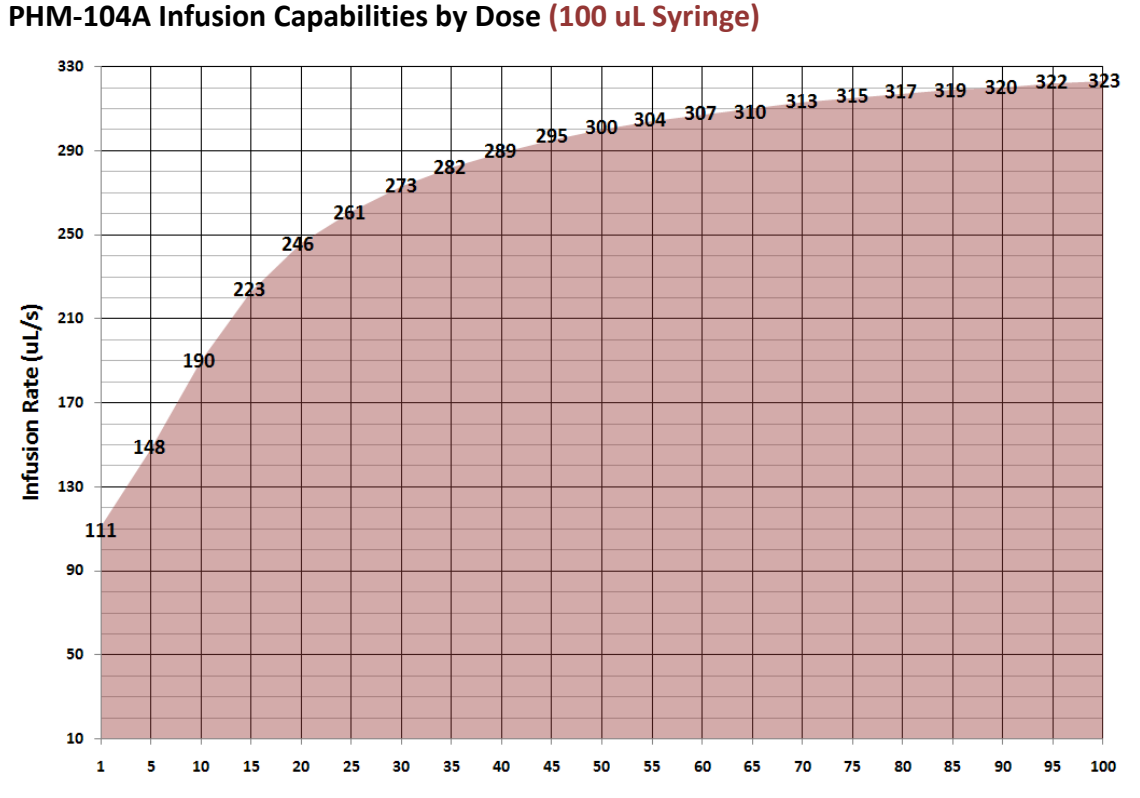

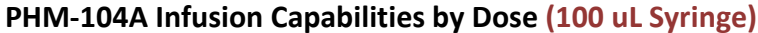

<span id="page-8-0"></span>*Figure 2.7 – PHM-104A Pump Dose Capabilities 500 uL* 

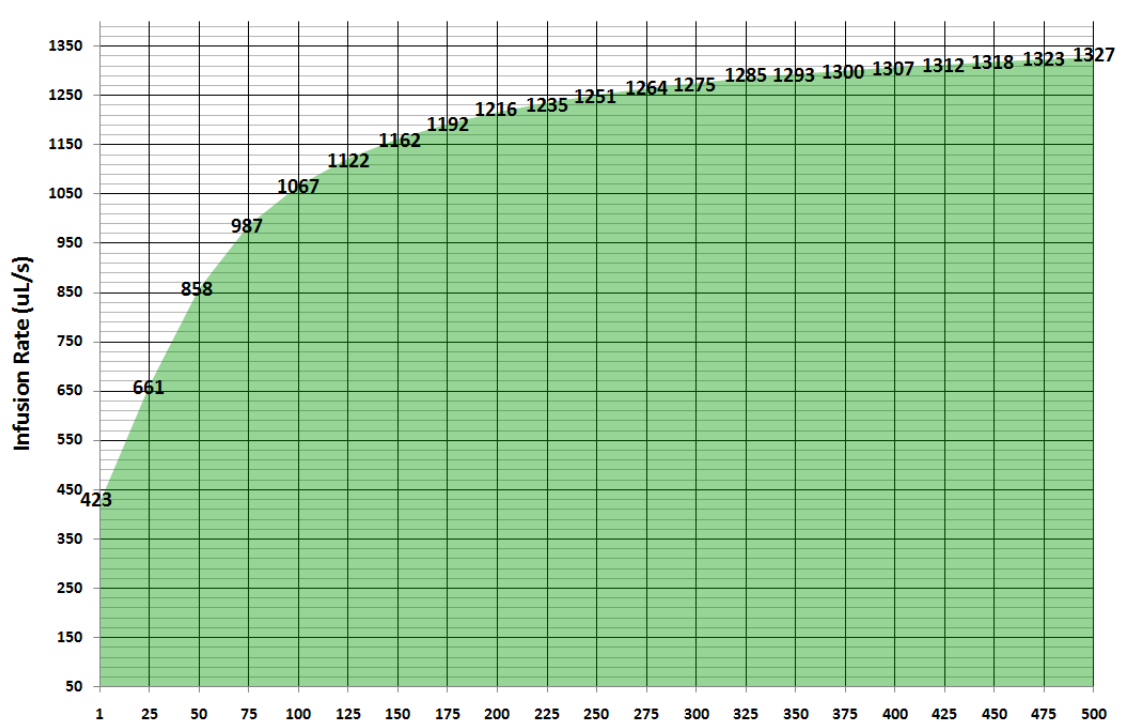

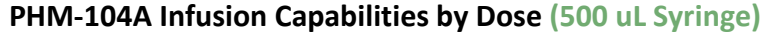

- 5 - DOC-187 Rev. 1.6 Copyright © 2019 [Me](http://www.razelscientific.com/)d Associates, Inc.

# <span id="page-9-0"></span>Chapter 3 **| OPERATING INSTRUCTIONS**

#### <span id="page-9-1"></span>**Syringe Placement**

- 1. Select the desired Hamilton 1700 Series™ syringe size, 10 µl, 100 µl, or 500 µl.
- 2. Connect the luer end of the syringe to the three-way stopcock on the pump, as indicated in [Figure](#page-9-2)  [3.1- Properly Loaded Syringe.](#page-9-2)
- 3. Align the syringe plunger with the retainer in the pusher block and align the syringe barrel with the syringe holder, being sure that the syringe tabs are aligned with the retainer.
- 4. Press down firmly, the syringe should fit snugly.

# TO MANIFOLD

#### <span id="page-9-2"></span>*Figure 3.1- Properly Loaded Syringe*

5. When removing a loaded syringe, be sure to grasp the syringe firmly as indicated in [Figure 3.2](#page-9-3) and lift straight up. Improper removal of the syringe may result in damage to the syringe and/or pump apparatus.

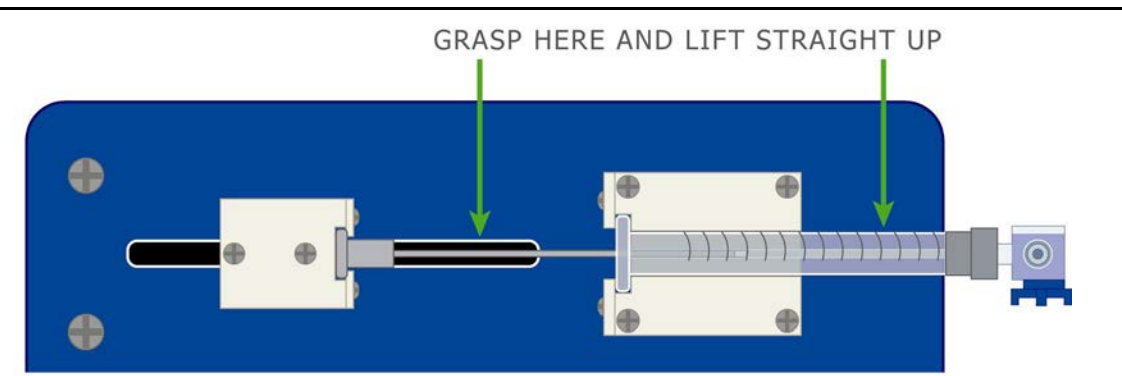

<span id="page-9-3"></span>*Figure 3.2 - Correct Removal of a Loaded Syringe*

#### <span id="page-10-0"></span>**Hardware Setup**

- 1. Place the infusion solution in a reservoir.
- 2. Connect a section of tubing of the required length to the Input port on the manifold, shown in [Figure 2.2 – Manifold End of the PHM-104A,](#page-6-0) using a female luer connector.
- 3. Submerge the other end of the section of tubing in the infusion solution.
- 4. Connect a section of tubing of the required length to the Output port on the manifold, shown in [Figure 2.2 – Manifold End of the PHM-104A,](#page-6-0) using a female luer connector.
- 5. Be sure that any air bubbles are evacuated from the system prior to running the pump. Air in the syringe or tubing may cause inaccurate infusions.
- 6. Connect the other end of this section of tubing to the swivel.

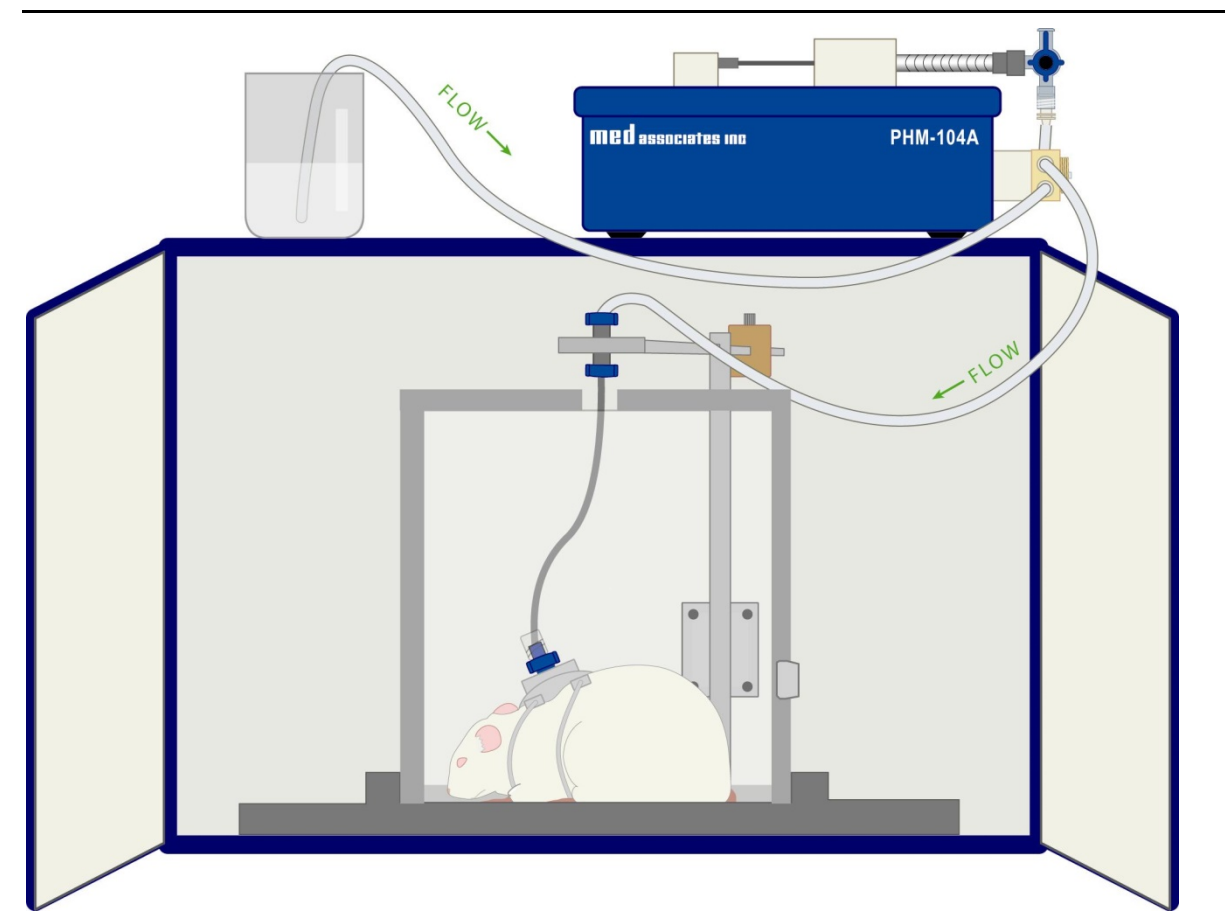

#### *Figure 3.3 - Hardware Setup Diagram*

#### <span id="page-11-0"></span>**Software Controlled Operation**

**NOTE: The PHM-104A drivers and software must be installed prior to using the PHM-104A Control Application. Refer to [| PHM-104A Driver and Software Installation](#page-19-0) for driver and software installation instructions.**

- 1. Using the 24 VDC (2.5 amp) power supply, connect the **24 VOLTS** connector on the PHM-104A to a standard wall outlet.
- 2. Using the included USB cable, connect the USB port on the PHM-104A to the USB port on the computer that was used for driver installation. Connecting the PHM-104A pump to a new USB port will require the reinstalling of the device driver.
- 3. Set the FLUSH/REMOTE/TEST switch to **REMOTE**.
- 4. Set the desired pump I.D. using the PUMP ID pushbuttons switches, shown in.
- 5. Turn the PHM-104A on using the green ON/OFF switch.
- 6. Open the PHM-104A Control Application by double-clicking on the desktop shortcut. The screen shown in [Figure 3.4](#page-11-1) will appear. If there are no pumps properly connected or turned on the message shown in [Figure 3.5](#page-11-2) will appear. [Table 3.1 - PHM-104A Control Software User Interface](#page-12-0) contains explanations for each of the items on the screen shown i[n Figure 3.4.](#page-11-1)

#### <span id="page-11-1"></span>*Figure 3.4 - PHM-104A Control Software Screen*

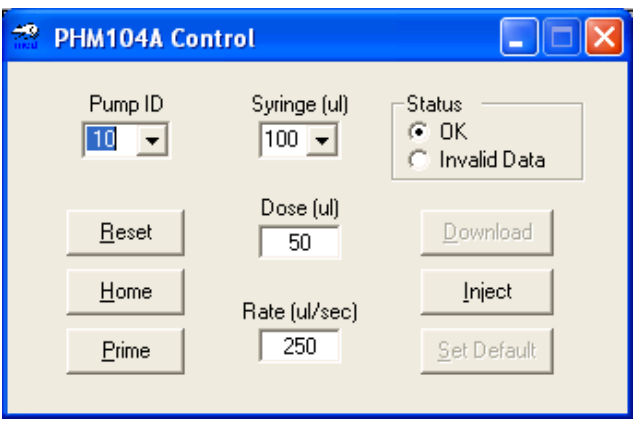

<span id="page-11-2"></span>*Figure 3.5 - Error Message*

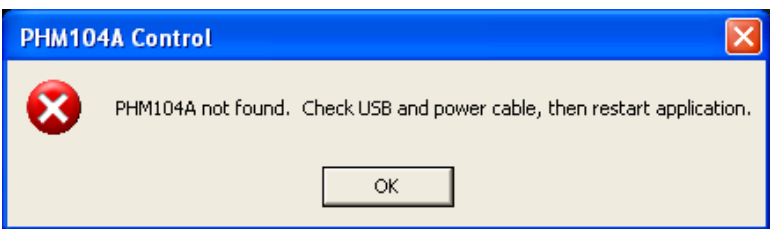

| Pump ID             | Pulldown menu that contains PUMP IDs for each pump that was connected to the computer before the<br>application was opened. Select the desired pump to view/change infusion settings.                                                                                                    |
|---------------------|----------------------------------------------------------------------------------------------------|
| Reset               | Sets the Syringe, Dose, and Rate values to the pump's default values and causes the PHM-104A Control<br>Application to recognize any pumps that have been connected to the computer after the application<br>was opened. Selecting Reset disables the Download and Set Default buttons. Changing any of the<br>values in the Syringe, Dose, and Rate fields will enable these buttons. |
| Home                | Returns the pusher block to the home position. This position varies based on the Syringe, Dose, and<br>Rate settings.                                                                                                    |
| Prime               | Starts an injection from the current position of the pusher block to the end of the syringe then returns<br>the pusher block to the Home position.                                                                                                    |
| Syringe (µL)        | Select the size of the Hamilton MICROLITER™ syringe that is loaded in the PHM-104A.<br>Possible<br>selections are 10, 100 and 500 µL.                                                                                                    |
| Dose $(\mu L)$      | Enter the desired dose (uL) in this field.                                                                                                    |
| Rate (µL/sec)       | Enter the desired rates ( $\mu$ L/sec) in this field. See Figure 2.6 dose capabilities.                                                                                                    |
| OK                  | Indicates that the Dose and Rate settings are within acceptable limits.                                                                                                    |
| <b>Invalid Data</b> | Indicates that the value entered in the Dose and Rate fields are not within acceptable limits. Refer to<br>Dose Capabilities for these limits. The value will be reverted back to the last good value used.                                                                                                    |
| <b>Download</b>     | Click to send Syringe, Dose, and Rate settings to the currently selected pump. If all settings are valid,<br>the Inject and Set Default buttons will be enabled.                                                                                                    |
| Inject              | Click to inject the dose.                                                                                                    |
| <b>Set Default</b>  | Enter the desired default values for the pump in the Syringe, Dose and Rate fields and click Download<br>to enable the Set Default button. Click Set Default to save these values as this pump's defaults. The<br>default values are used when Inject button or the MED-PC input is used after the USB is connected.                                                                   |

<span id="page-12-0"></span>*Table 3.1 - PHM-104A Control Software User Interface*

- 7. Select the pump to configure from the **Pump ID** list. If a pump that is connected to the computer does not appear on this list, verify that it is properly connected and turned on and click the **Reset** button.
- 8. This pump's default values for Syringe, Dose and Rate will be displayed. Click **Inject** to begin an infusion using the default values or change any of these values to enable the **Download** and **Set Default** buttons.
- 9. If the Syringe, Dose or Rate values are changed, click **Download** to send the new settings to the pump. If these values are within acceptable limits, the **Inject** and **Set Default** buttons will be enabled. If one or more of these values is not within acceptable limits the Status of the pump will indicated as **Invalid Data** and the **Inject** and **Set Default** buttons will not be enabled.
- 10. Click **Inject** to begin the infusion or **Set Default** to save these values as the default settings for this pump.

**NOTE: The Inject and Set Default buttons will be disabled until valid values are entered in the Dose and Rate fields and Download is clicked.** 

#### <span id="page-13-0"></span>**MED-PC Controlled Operation**

The pump can be controlled via MED-PC in two different ways. The first uses MED-PC software to set the infusion parameters and controls the pump via the USB connector. The second uses the pump's default parameters and uses a 28-Volt output to turn the pump on. These methods are both described in detail below.

#### <span id="page-13-1"></span>**USB Control Via MED-PC**

This section describes controlling the pump using MED-PC. The infusion parameters are set within the MED-PC Program, as described below.

**NOTE: The PHM-104A drivers and software must be installed prior to controlling the PHM-104A via MED-PC. Refer to [| PHM-104A Driver and Software Installation](#page-19-0) for driver and software installation instructions.**

- 1. Using the included USB cable, connect the **USB** port [\(Figure 2.3\)](#page-6-1) on the pump to the USB port on the computer that was used during the PHM-104A driver installation.
- 2. Set the desired pump I.D. using the PUMP ID pushbuttons switches, shown in [Figure 2.1 Top Panel](#page-5-3)  [with Syringe Loaded.](#page-5-3) (The pump ID corresponds to the Box in MED-PC).
- 3. Set the FLUSH/REMOTE/TEST switch to **REMOTE**.
- 4. Using the 24 VDC power supply, connect the **24 VOLTS** connector on the PHM-104A to a standard wall outlet.
- 5. Turn the PHM-104A on using the green ON/OFF switch.
- 6. The sample MED-PC program included in this manual may be used as is, or customized by the user. Please refer to the **MED-PC Programmer's Manual** for detailed information regarding the customization of the program.
- 7. Open Trans IV icon and select **Translation** | **Translate and Compile**. Select the program(s) to use and click **Make**. Click **OK** to start the translator, and it will automatically parse the MedState Notation and then open to a DOS screen to compile the Pascal code. Depending on the speed of the computer, each of these steps may not be seen. If any problems are encountered during this process, refer to the on-screen help menu or the **MED-PC User's Manual**, or contact MED Associates, Inc. for assistance
- 8. Open MED-PC and run the PHM-104A MED-PC application. Refer to the **MED-PC User's Manual** for detailed instructions.

#### **P104A\_Init(MG)**

Syntax: ~P104A\_Init(MG) ;~

Where: MG = MED-PC Global Parameter.

Comments: Initializes the PHM-104A pump. Must be used at beginning of program. This command only needs to be executed once.

Example:

```
S1,
```
#START: ~P104A\_Init(MG);~ ---> S2

#### **P104A\_PumpSetup(MG, BOX, P1, P2, P3, P4, P5)**

Syntax:  $\sim$ P104A\_PumpSetup(MG, BOX, P1, P2, P3, P4, P5); $\sim$ 

Where: MG = MED-PC Global Parameter.

BOX = MED-PC BOX Parameter. The calling Box.

- P1 = Pump Number that this command is for (valid values  $0 29$ ).
- $P2 = Does in  $\mu L$ .$
- $P3 = Rate in  $\mu L/sec$ .$
- P4 = Syringe Size, either 10, 100, or 500.
- $P5 = P104A$  NULL = Updates values only.

P104A SAVE = Values are saved as new Default values.

P104A INJECT  $=$  Updates values and begins pump injection cycle.

Comments: Sets the infusion parameters for the pump. The maximum and minimum Rates are dependent on the Syringe Size and Dose.

> To determine if the selected Dose and Rate are valid for the Syringe Size it is recommended that the numbers be tested using the sample PHM-104A test program.

#### Example:

S2,

1": ~P104A\_PumpSetup(MG, BOX, 1, 5, 25, 500, P104A\_SAVE);~ ---> S2

#### **P104A\_PumpInject(MG, BOX, P1)**

Syntax: ~P104A\_PumpInject(MG, BOX, P1) ;~

Where: MG = MED-PC Global Parameter.

BOX = MED-PC BOX Parameter. The calling Box.

 $P1 = Pump$  Number that this command is for (valid values  $0 - 29$ ).

Comments: Executes the injection cycle with the default parameters or with the parameters that were set with the P104A\_PumpSetup command.

#### Example:

```
S3.
  #R1: ~-P104A PumpInject(MG, BOX, 1);~ ---> S3
```
#### <span id="page-15-0"></span>**Sample MED-PC Program**

\ Copyright (C) 2016 MED Associates, All rights reserved. \ PHM-104A Pump.mpc High/Low Speed Precision Syringe Pump Program for MED-PC \ This program demonstrates how to properly call the MED-PC commands that Start \ and Stop the PHM-104A Pump. \ When the program is loaded it initializes the pump by calling the P104A\_Init \ command. The program then waits for a response on the Left Lever (Input 1). \ When a response on the Left Lever is detected the program updates the pump to \ the currently selected values and then tells the pump to do an infusion. \ The program then waits 10s for the infusion to complete before looking for \ another response on the Left Lever. \ The User may update the Dose, Rate, and Syringe Size at anytime. The new \ values will be sent to the pump just before the next infusion is to be \ started. \ The program records no data and has no end criteria.  $\sum_{i=1}^n$ \ P104A\_Init - Initializes the PHM-104A pump. Must be used at the \ beginning of the program. This command only needs to be \ executed once.  $\setminus$ \ P104A\_PumpSetup - Sets the infusion parameters for the pump. The maximum and \ minimum Rates are dependent on the Syringe Size and Dose.  $\backslash$ \ To determine if the selected Dose and Rate are valid for \ the Syringe Size it is recommended that the numbers be \ tested using the sample PHM104A.exe test program.  $\setminus$ \ P104A\_PumpInject - Executes the injection cycle with the default parameters or \ with the parameters that were set with the P104A\_PumpSetup  $\setminus$  command.  $\setminus$ \ MG - This is the MED-PC Global Pointer. It allows the PHM-104A to pass \ back information about any errors that might have occured.  $\sum_{i=1}^n$ \ BOX - This parameter specifies which PHM-104A the command is for. When this \ program is running in Box 1, then the BOX parameter will equal 1 and the PHM-104A that is set to Node 1 will receive the command. When this \ program is running in Box 2, then the BOX parameter will equal 2 and the

\ PHM-104A that is set to Node 2 will receive the command, etc. This \ allows the same program to be run in multiple Boxes and control the \ different Chambers. \ Inputs ^LeftLever = 1 ^RightLever = 2 \ Outputs ^LeftLever = 1 ^RightLever = 2  $^{\wedge}$  Pellet = 3  $\Delta$ Dipper = 3 \ If both Pellet and Dipper are ordered \ It will be necessary to change one of these  $^{\wedge}$ LeftLight = 4  $'Aright$  = 5 ^HouseLight = 7  $^{\sim}$ Pump = 8 \ A() = Control Variables with Assigned Aliases as Defined Var\_Alias Dose (ul) =  $A(0)$  \ Default = 10 ul Var\_Alias Rate (ul/sec) =  $A(1)$  \ Default = 50 ul/sec Var\_Alias Syringe Size (ul) = A(2)  $\setminus$  Default = 100 ul Syringe \ List Working Variables Here \ B = Response from the P104A\_Init Command \ C = Response from the P104A\_PumpSetup Commnad \ D = Response from the P104A\_PumpInject Command

 $DIM A = 2$ 

```
\*************************************************** 
\ PHM-104A PUMP Schedule 
\ S1 - Set Default Values 
\setminus Dose (10 ul)
\setminus Rate (50 ul/sec)
\ Syringe Size (100 ul Syringe) 
\*************************************************** 
S.S.1, 
S1, 
 0.01": SET A(0) = 10, A(1) = 50, A(2) = 100 ---> S2
S2, \ Update the Display in case the User changes the values 
 0.01": SHOW 1, Dose, A(0), 2, Rate, A(1), 3, Syringe Size, A(2) ---> S2
\*************************************************** 
\ PUMP CONTROL 
\*************************************************** 
S.S.2, 
S1, \setminus Initialize the Pump
0.1" : -B := P104A_1nit(MG); \sim; SHOW 6,Init Resp,B ---> S2 
S2, \setminus Wait for a Response
        \ Send the Currently selected values to the Pump 
  \#R^{\wedge}LeftLever: ~C := P104A_PumpSetup(MG, BOX, BOX, A[0], A[1], A[2], P104A_NULL);~;
                SHOW 7,Setup Resp,C ---> S3 
S3, \qquad \qquad Turn on the Pump
  0.01" : ~\sim D := P104A_PumpInject(MG, BOX, BOX);
         SHOW 8,Inject Resp,D ---> S4 
S4, \setminus Make sure the User can't send another command
        \ to the Pump while the Pump is running
```
 $10" : ---> S2$ 

#### <span id="page-18-0"></span>**28-V Output Via MED-PC**

This section describes the procedure for using a MED-PC 28-Volt output to turn the pump on and off. The pump will operate using the default parameters.

- 1. Using the 24 VDC power supply connect the **24 VOLTS** connector on the PHM-104A to a standard wall outlet.
- 2. Turn the PHM-104A on using the green ON/OFF switch.
- 3. Set the pump's default parameters using the pump control application described in [Figure 3.4](#page-11-1)  [PHM-104A Control Software Screen.](#page-11-1)
- 4. Connect the **MED OPERATE** port [\(Figure 2.3\)](#page-6-1) on the pump to any available output on a standard MED Connection Panel (e.g. SG-716D), using the included cable.

**NOTE: Be sure that the USB cable is NOT connected to the pump, as the MED OPERATE port will not be recognized if it is.**

5. Set the FLUSH/REMOTE/TEST switch to **REMOTE**. The pump will now execute a complete infusion using the default parameters each time it receives a 28-Volt output pulse from MED-PC.

## <span id="page-19-0"></span>Chapter 4 **| PHM-104A DRIVER AND SOFTWARE INSTALLATION**

PHM-104A driver and software installation must be completed before the pump can be controlled via software.

**NOTE: The PHM-104A driver is specific to the computer USB port that the pump is connected to during driver installation. For this reason, it will be necessary to complete driver installation again if the PHM-104A is connected to a different USB port at a later time.**

Insert the PHM-104A CD into the CD-ROM drive and the screen shown in [Figure 4.1 – PHM-104A Main](#page-19-1)  [Screen](#page-19-1) will appear. Click **Install the PHM-104A High-Low Speed Pump Software** and the screen shown in [Figure 4.2](#page-19-2) will appear.

*Figure 4.1 – PHM-104A Main Screen*

<span id="page-19-1"></span>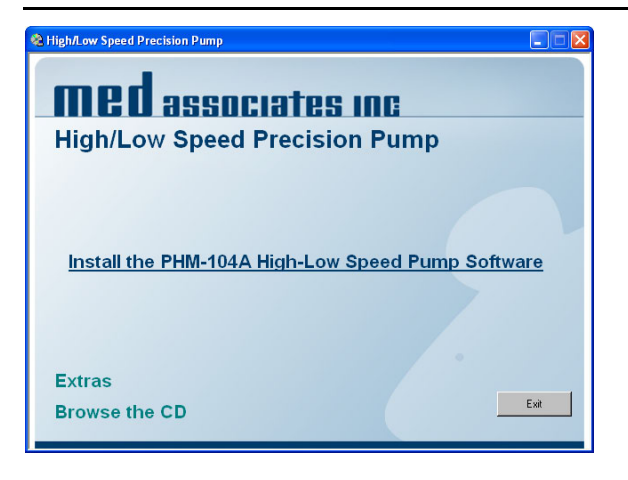

Click **Install** to begin installation. Follow the steps to complete the PHM-104A driver and software installation. When installation is complete, the screen shown in [Figure 4.3](#page-20-0) will appear.

*Figure 4.2 – Installation Checklist*

<span id="page-19-2"></span>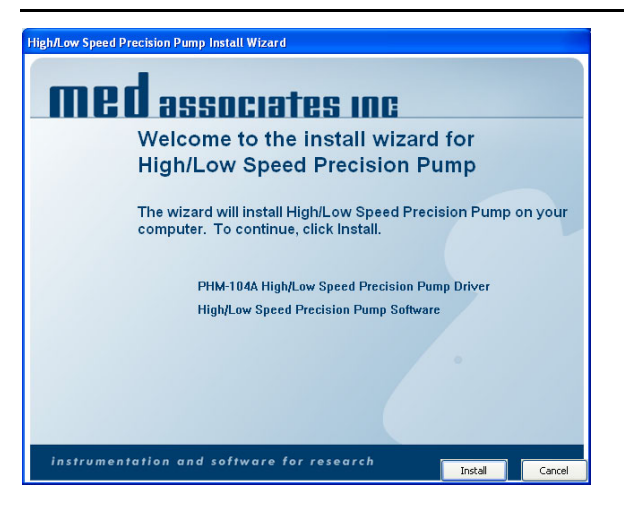

The USB device driver and software installation is now complete. Click **Finish** to close this screen.

<span id="page-20-0"></span>*Figure 4.3 – Installation Complete*

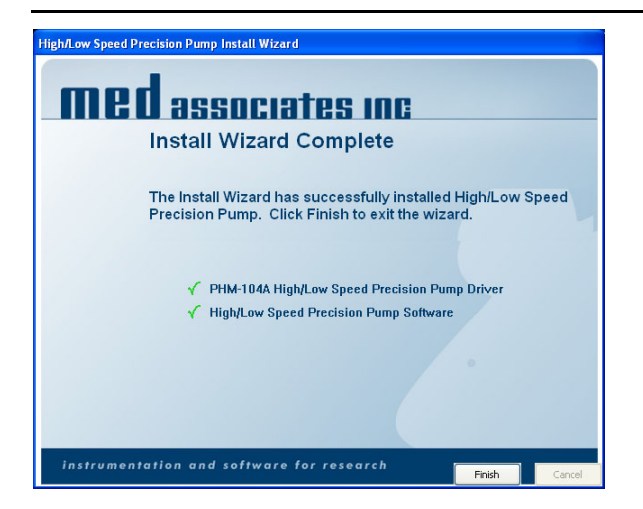

Using the 24 VDC power supply, connect the **24 VOLTS** connector on the PHM-104A to a standard wall outlet.

Using the included USB cable, connect the USB port on the PHM-104A to any available USB port on the computer. The Found New Hardware Wizard screen will appear. Select **Install the software automatically (Recommended)** and click **Next**. The PHM-104A driver installation is now complete. Click **Finish** to close this window.

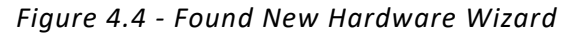

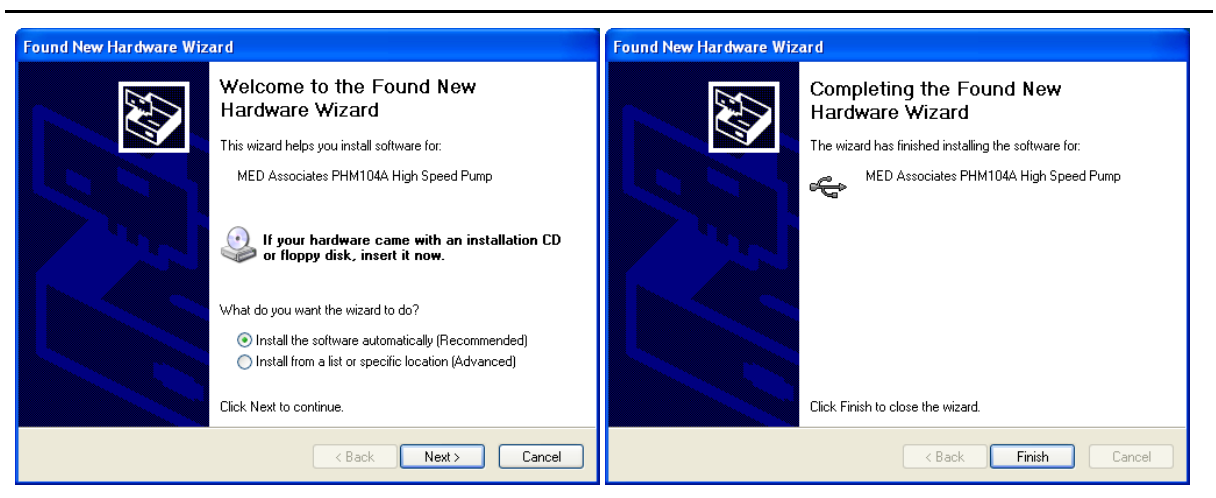

# <span id="page-21-0"></span>**APPENDIX A | CONTACT INFORMATION**

Please contact Med Associates, Inc. for information regarding any of our products.

For Technical questions, email support@med-associates.com.

For Sales questions, email [sales@med-associates.com.](mailto:sales@med-associates.com)

Visit our website at [www.med-associates.com.](http://www.med-associates.com/)